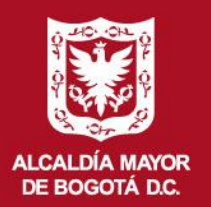

**DEPARTAMENTO ADMINISTRATIVO DE LA DEFENSORÍA DEL ESPACIO PÚBLICO** 

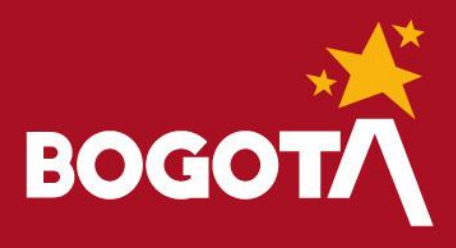

# Guía de Configuración de la VPN

Proceso: GESTIÓN DE LA TECNOLOGIA Y LA INFORMACIÓN

Código SG/MIPG: 127-GUIGI-06 Versión: 01 Vigente desde: 06-06-2022

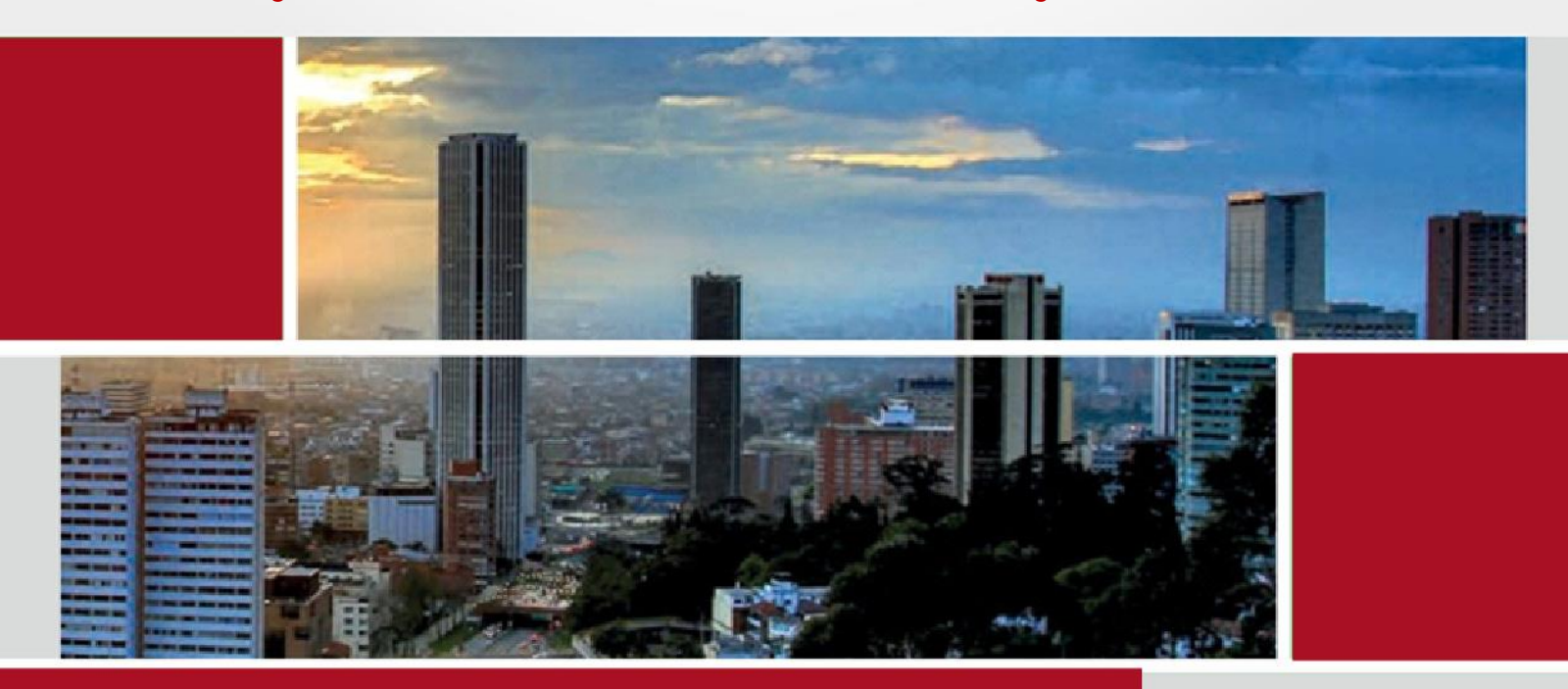

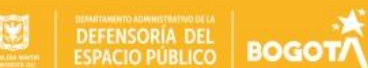

# Tabla de Contenido

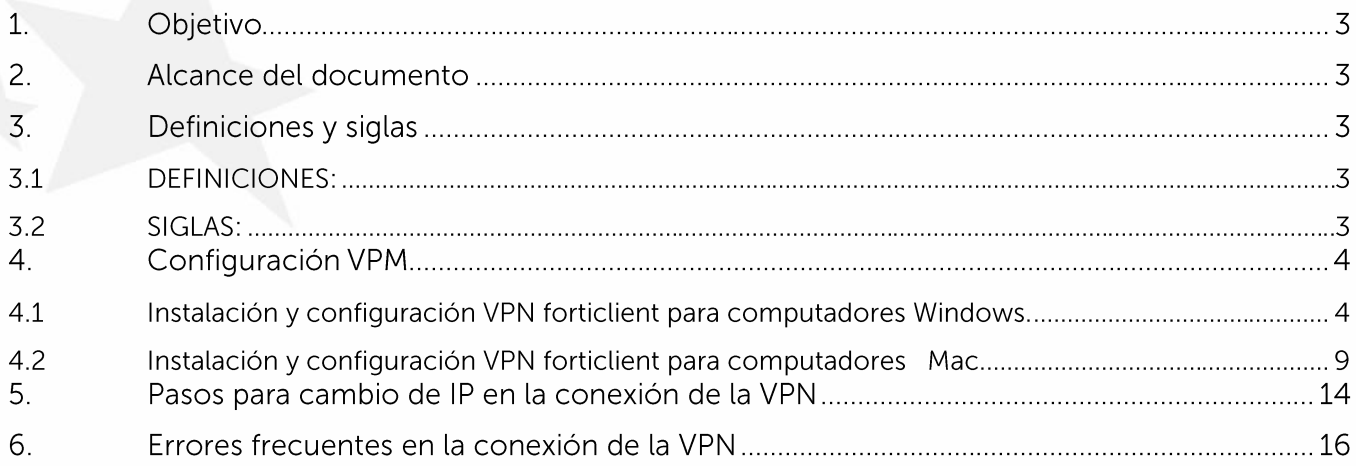

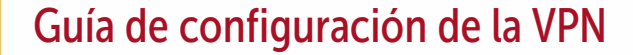

# 1. Objetivo

Documentar las acciones a tener en cuenta para la instalación, configuración y solución de errores presentados en la operación de la VPN (Virtual Private Network).

# 2. Alcance del documento

Inicia con el paso a paso a tener en cuenta para la instalación y configuración de la herramienta FortiClient, el cambio para conectarse por otra IP y la solución de errores frecuentemente presentados que no permiten establecer la conexión de la VPN, de un punto remoto a la LAN del DADEP.

## 3. Definiciones y siglas

#### 3.1 DEFINICIONES:

- a. FortiClien: es la nueva generación de protección endpoint que se utiliza como solución de conexión VPN.
- b. IP: Una IP es una dirección única que identifica a un dispositivo en Internet o en una red local. IP significa "protocolo de Internet", que es el conjunto de reglas que rigen el formato de los datos enviados a través de Internet o la red local.
- c. RED LAN: Son redes de propiedad privada, de hasta unos cuantos kilómetros. Se usan para conectar computadoras personales o estaciones de trabajo, con objeto de compartir recursos e intercambiar información.
- d. USUARIO: Servidor público (funcionario o contratista) que tiene a su cargo un computador y una cuenta de correo por medio de los cuales puede acceder a los recursos y servicios que ofrece una red.
- e. WIFI: Es un mecanismo de conexión de dispositivos electrónicos de forma inalámbrica.

#### 3.2 SIGLAS:

a DMZ: Zona desmilitarizada

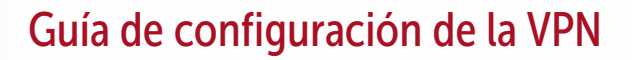

# 4. Configuración VPM

**BOGOT** 

### 4.1 Instalación y configuración VPN forticlient para computadores Windows.

5.1.1. Para la instalación y configuración de la VPN debe ingresar al siguiente link para descargar el programa FortiClien, si su sistema operativo si es Windows.

Link (Plataforma Windows): https://links.fortinet.com/forticlient/win/vpnagent

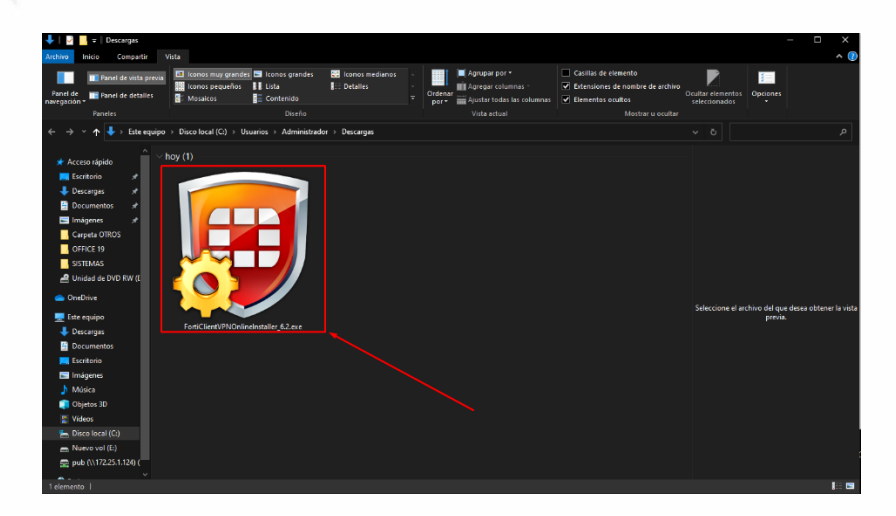

5.1.2. Una vez descargado el programa, procederemos a instalarlo dándole click derecho y ejecutándolo como administrador (En este momento le pedirá las credenciales de administrador).

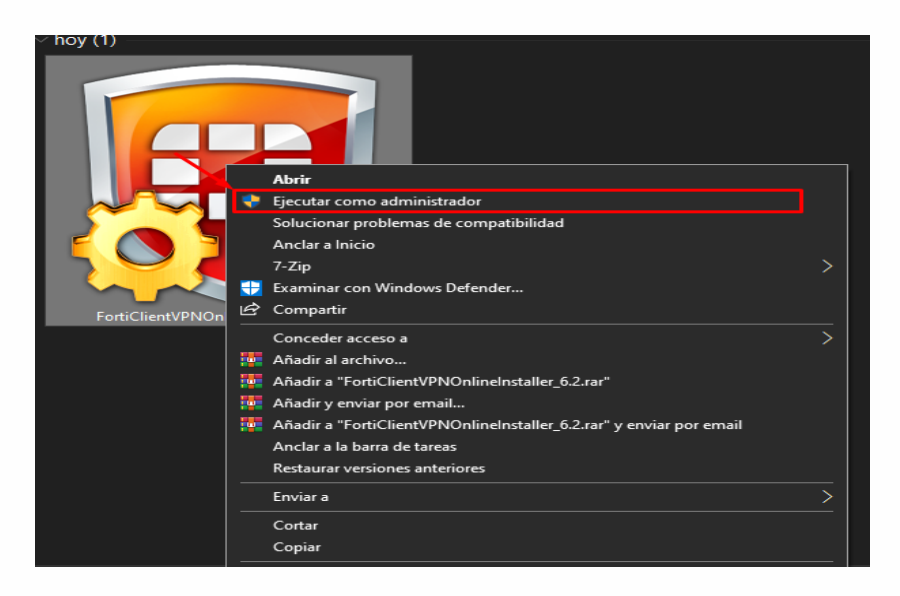

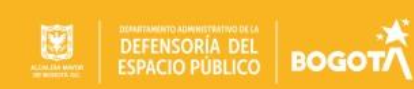

5.1.3. Aquí se instalará automáticamente como se observa a continuación:

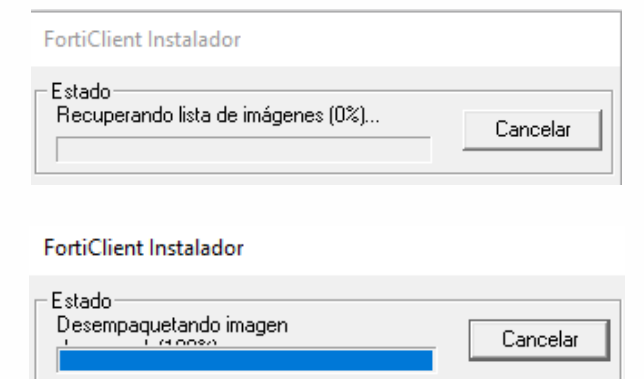

5.1.4. Marque y acepte los términos.

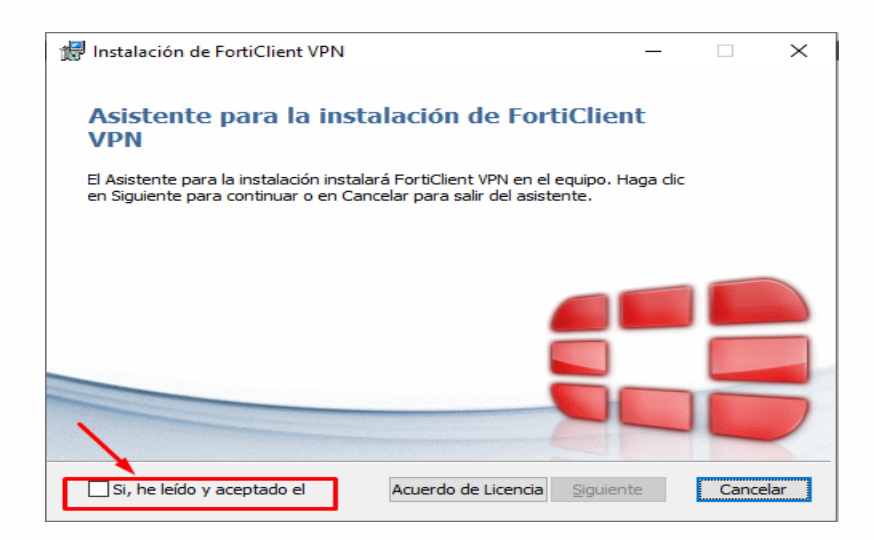

5.1.5. De click en el botón siguiente.

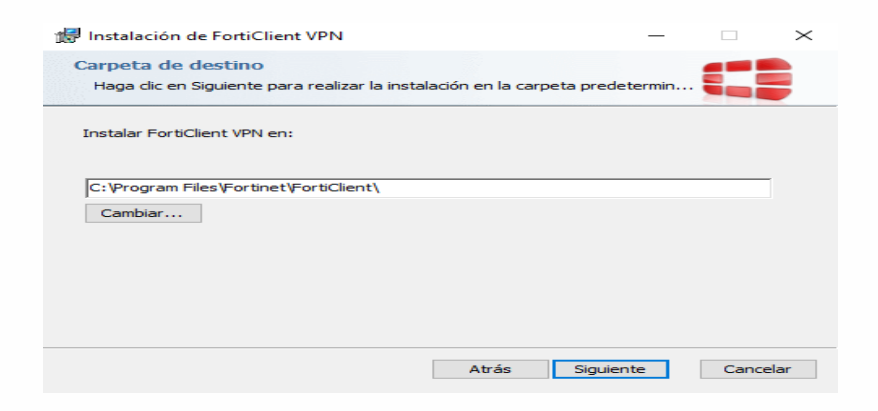

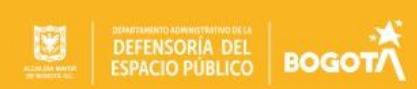

#### 5.1.6. De click en el botón instalar

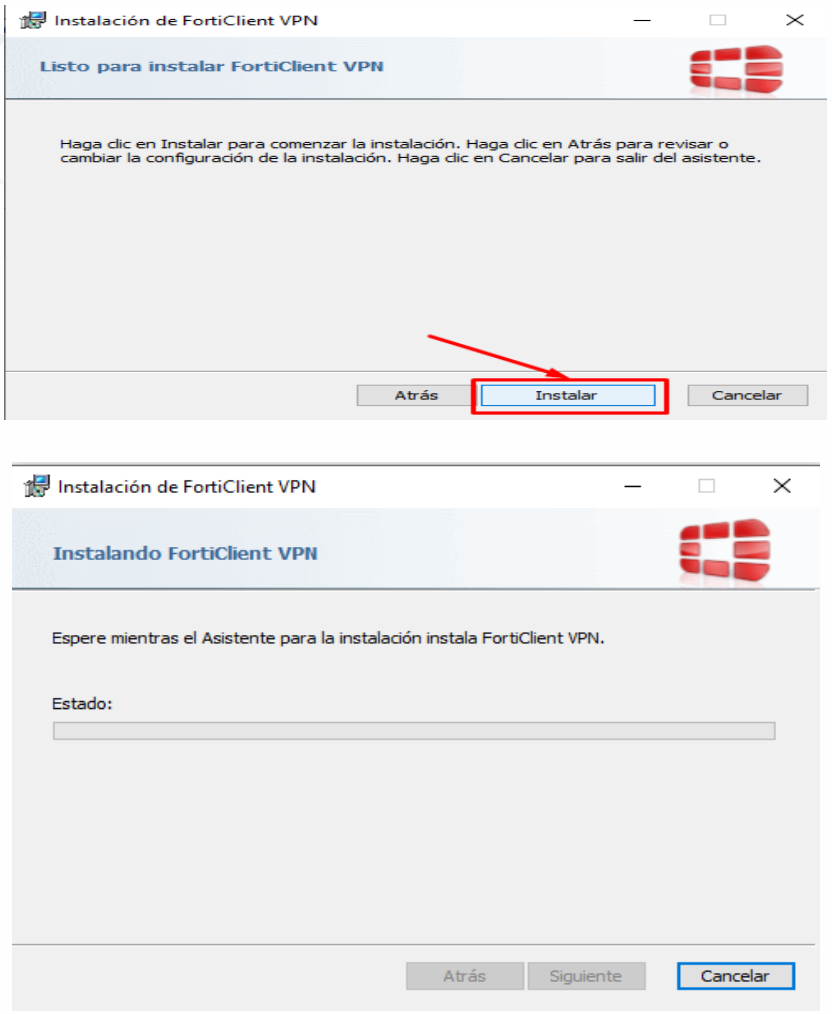

5.1.7. De click en el botón finalizar.

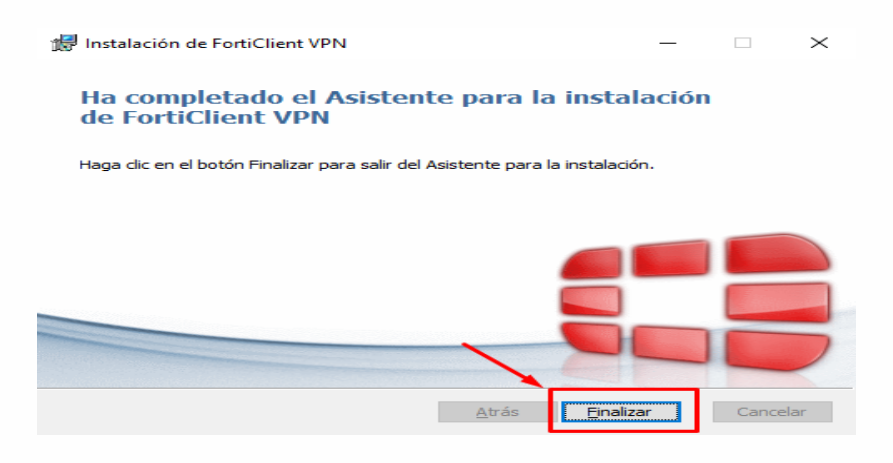

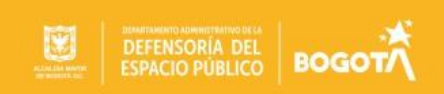

5.1.8. Una vez instalado el programa proceda a ejecutarlo. Usualmente se encuentra en inicio en programas recientemente agregados.

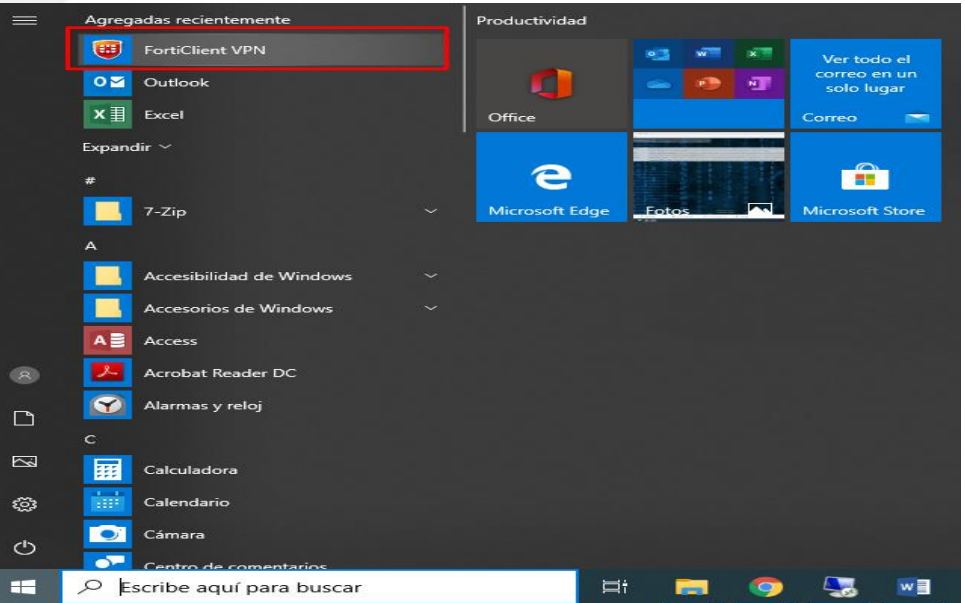

5.1.9. Finalmente tendremos que configurar el programa para poder acceder a la red del DADEP como se ilustra a continuación.

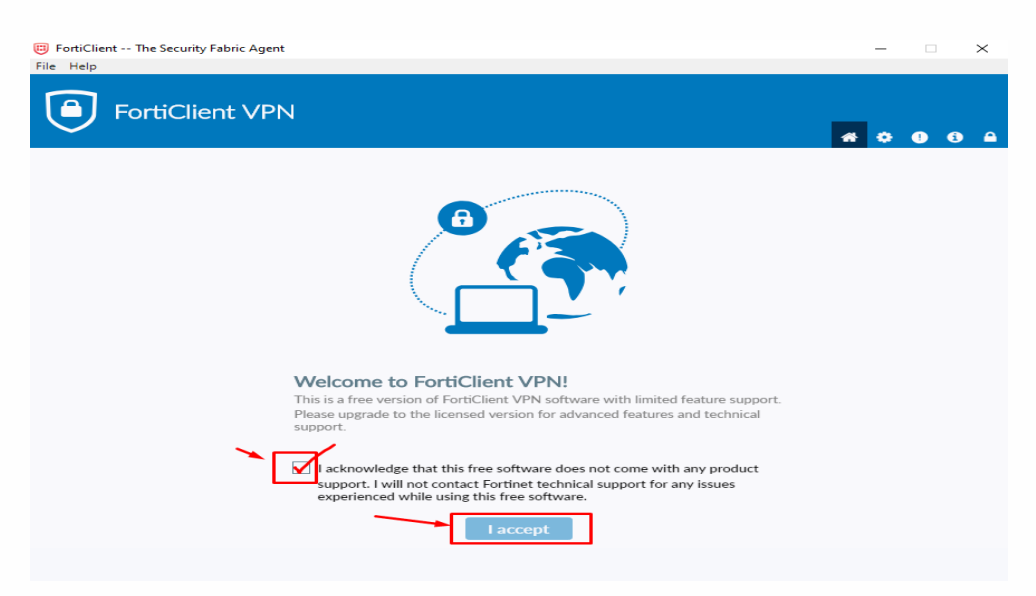

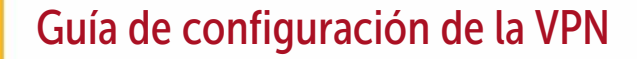

DEFENSORÍA DEL

**BOGOTA** 

Código SG/MIPG 127-GUIGI-06 Vigencia desde 10/06/2022 Versión 01 Página 8 de 17

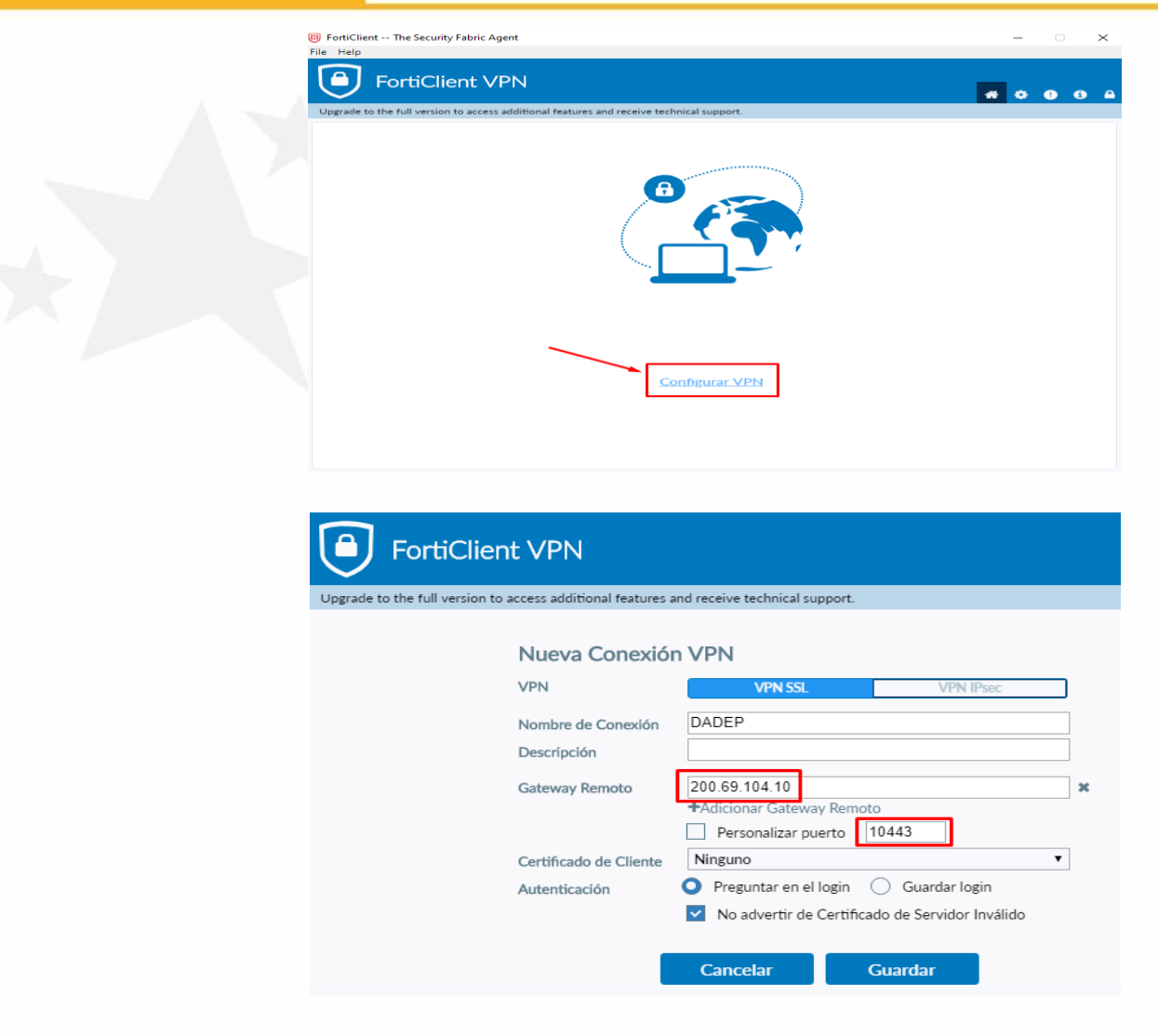

5.1.10. Finalmente guardamos los cambios e ingresamos los datos de usuario y clave que proveerá el administrador de la red (usuario del directorio activo).

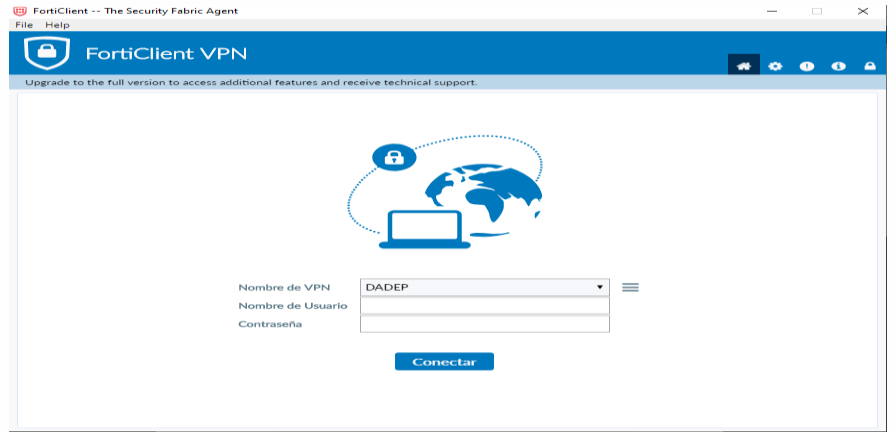

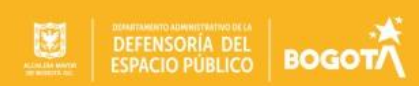

- 4.2 Instalación y configuración VPN forticlient para computadores Mac.
- 5.2.1. Ingresar al siguiente link para descargar el programa FortiClien, si su sistema operativo si es macOS.

Link (Plataforma MAC): https://links.fortinet.com/forticlient/mac/vpnagent

5.2.2. Una vez se descargue el archivo de instalación FortiClientVPNOnlineInstaller.dmg daremos click en la opción "OPEN"

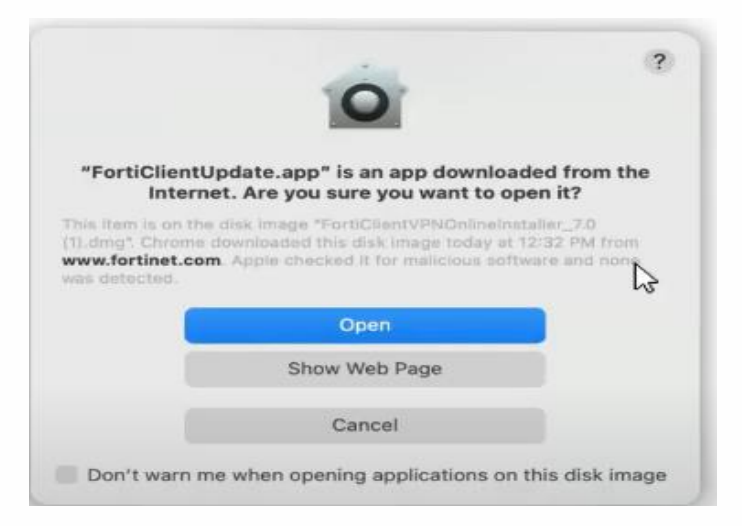

5.2.3. El sistema iniciara la descarga de la librería del programa una vez termine presionamos en la opción "Install".

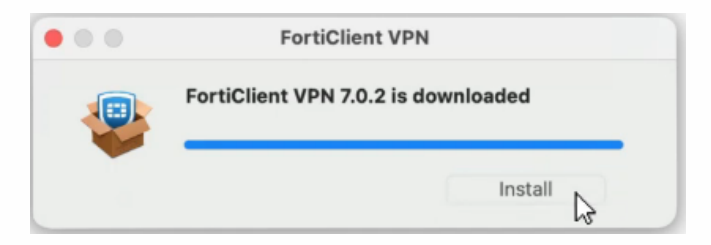

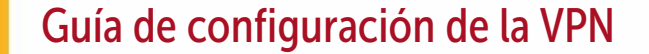

**DEFENSORÍA DEL** 

**BOGOTA** 

5.2.4. Una vez revise y este de acuerdo con el contrato de licencia presione la opción" Continue"

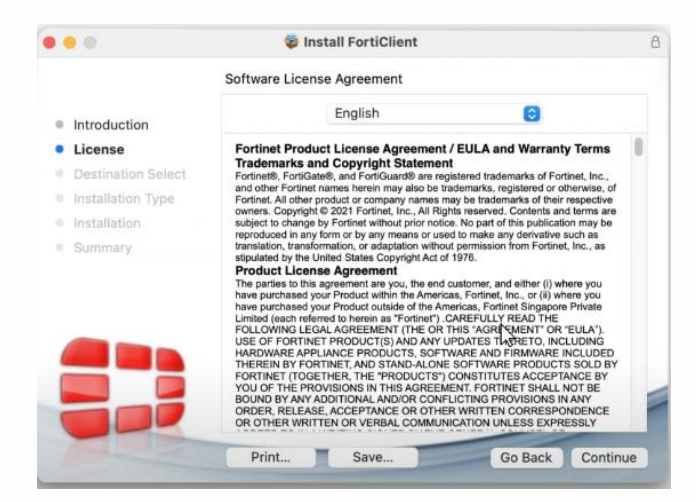

5.2.5. A continuación, se muestra una ventana para aceptar los términos de licencia, presione el botón "Agree" para continuar.

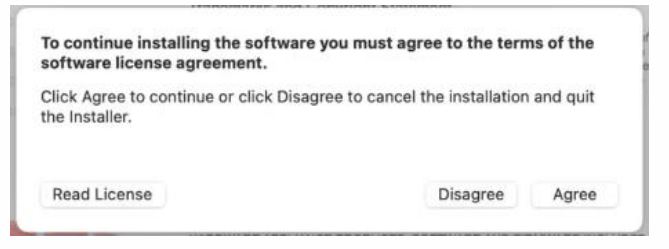

5.2.6. Luego presione en el botón "Install" para instalar la consola FortiClien

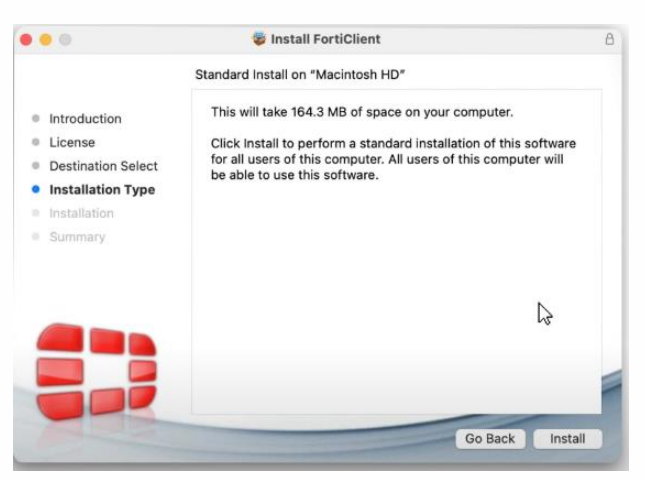

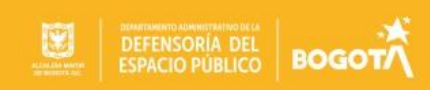

5.2.7. Dependiendo de la configuración de su equipo es posible que se requiera permisos de administrador, ingrese sus credenciales y presione la opción "Install Software".

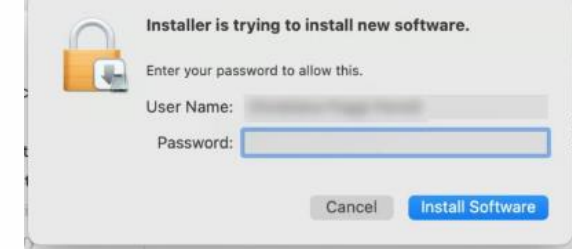

5.2.8. Aparecerá una ventana donde nos permitirá habilitar las extensiones del programada elija la opción "Open Security Preferences"

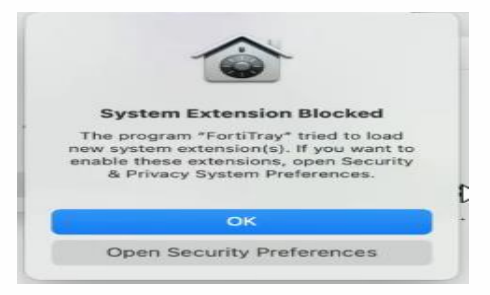

5.2.9. Luego elija la opción "allow" para continuar.

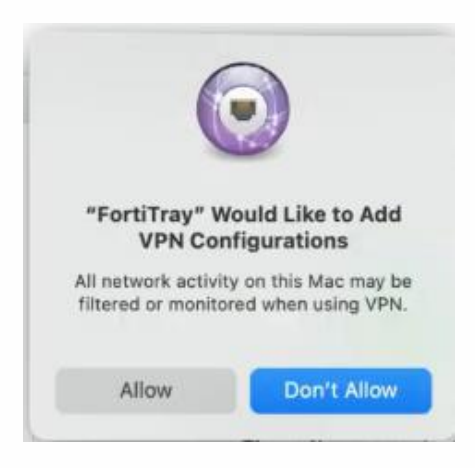

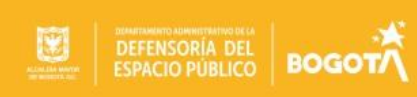

5.2.10. Una Vez finalizada la instalación presione la opción "Close" para cerrar el instalador.

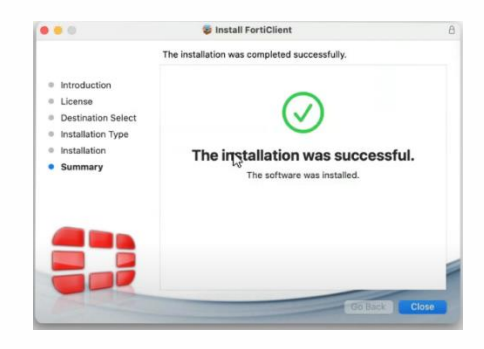

5.2.11. Busque en el Finder o en la parte superior de su ventana la consola del FortiClien, cuando el abra nos mostrara un mensaje de bienvenida y un mensaje que nos indica que se trata de una versión gratuita maque en la casilla del check y presione la opción "I accept"

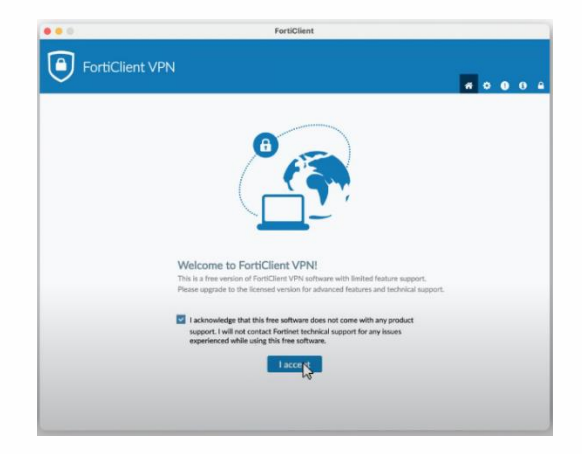

5.2.12. Luego presione en la opción "Configure VPN"

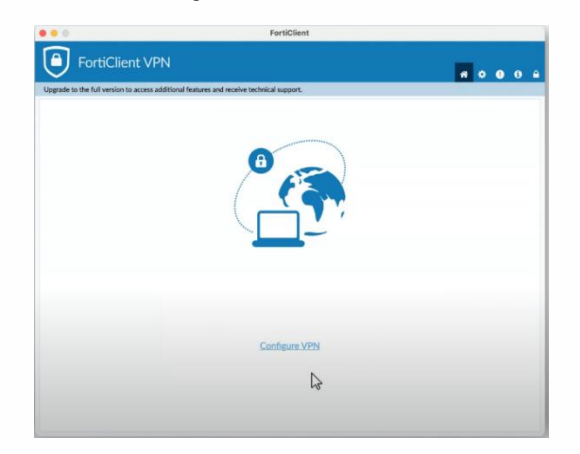

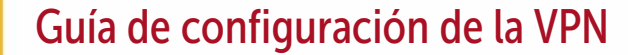

**BOGOT** 

5.2.13. En la siguente ventana configure los parametros indicados y presione "Save" para guardar.

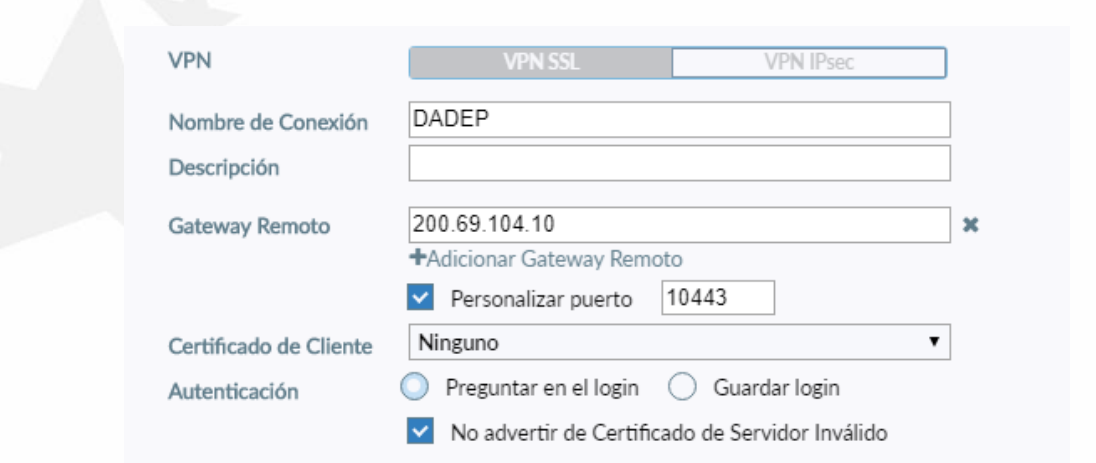

5.2.14. Ingrese su usuario sin usar el dominio @dadep.gov.co, y su contraseña presione la opción conectar

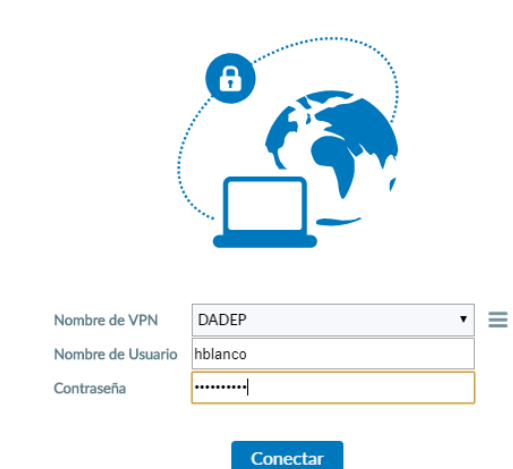

5.2.15. Espere que el contador llegue a 100% y ya estará conectado y podrá acceder a los sitios del DADEP.

Si el contador se queda en 40% verifique que el sistema le este mostrando una alerta de seguridad presione en la opción "Continue" para la instalación del certificado.

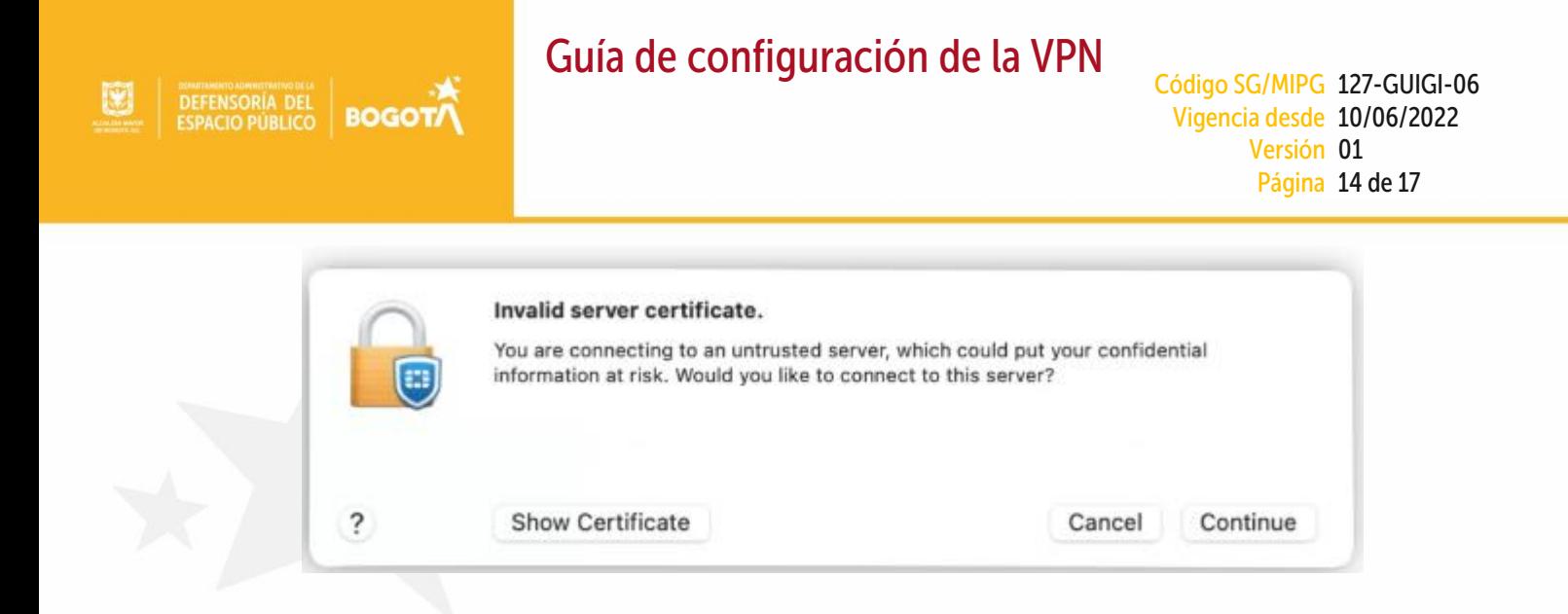

5.2.16. El sistema terminara de cargar y le mostrara los datos de navegación.

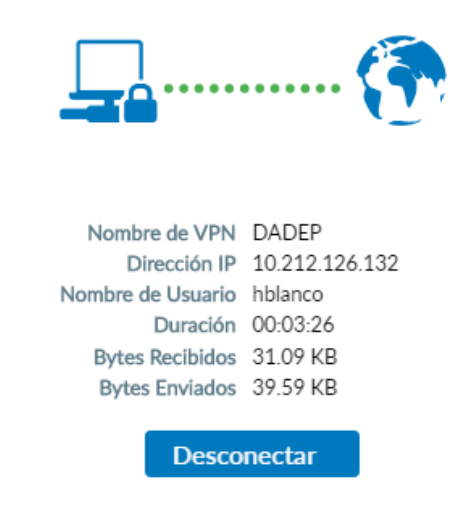

# 5. Pasos para cambio de IP en la conexión de la VPN

La configuración de la VPN se dividió en dos segmentos con dos IP diferentes para que las cargas de conectividad se dividieran y se balanceara el tráfico de la red en el trabajo en casa de los funcionarios y contratistas de la entidad, en el periodo de la emergencia declarada por el covid19, por lo que a continuación se detalla la manera de cambiar la IP en caso de que la que tenga configurada le presente inconvenientes.

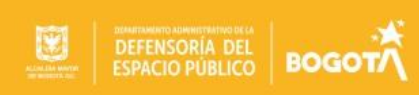

 $5.1.$ Desconéctese de la VPN. Al abrir la conexión, aparecen 3 líneas horizontales recuadro verde, dar click.

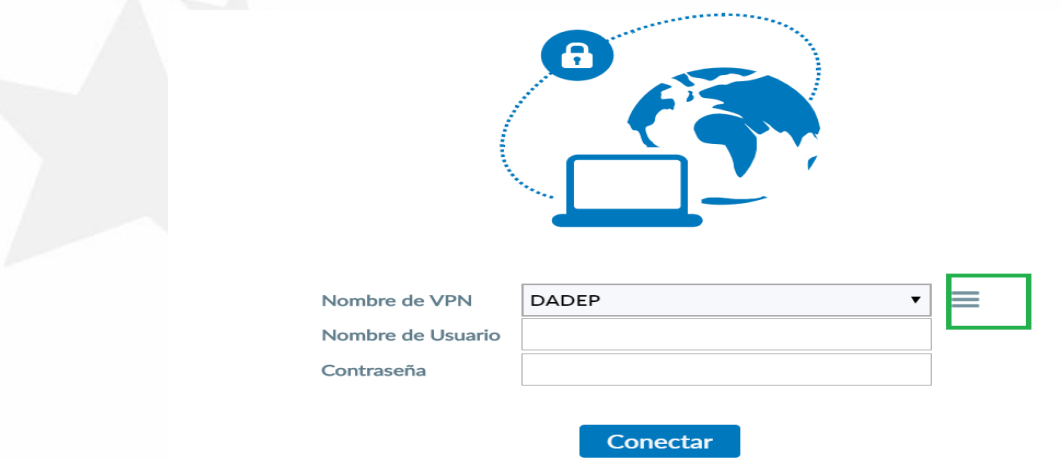

 $5.2.$ Seleccionar la opción 2. Editar la conexión seleccionada, dar click

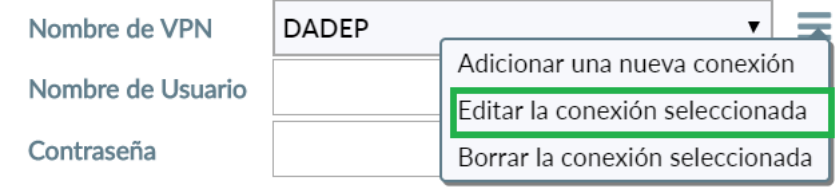

Colocar en Gateway Remoto la IP 201.244.106.66 y verifique que el puerto sea 10443 y  $5.3.$ luego Guardar

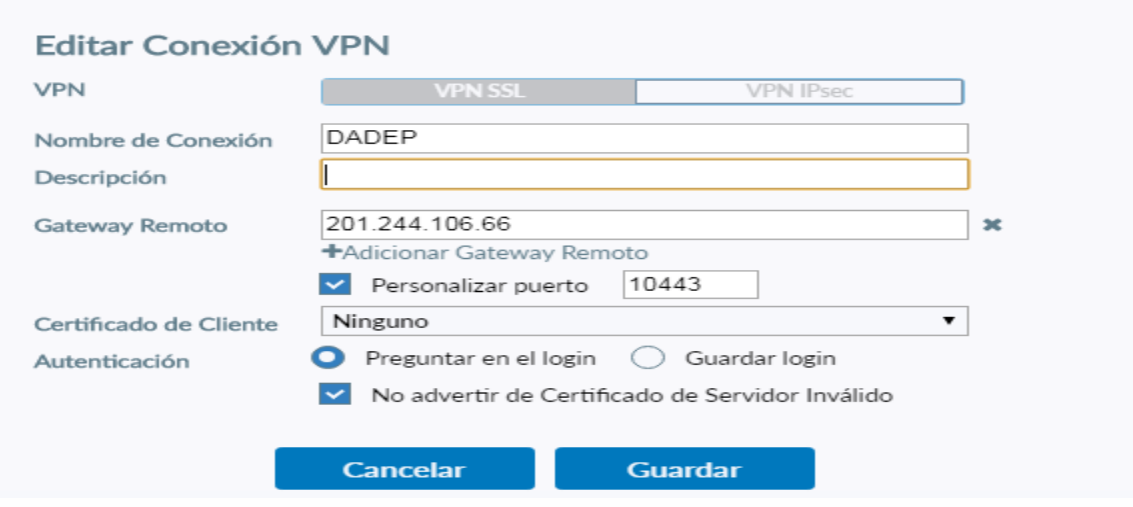

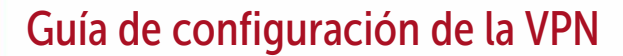

# 6. Errores frecuentes en la conexión de la VPN

**BOGOT** 

A continuación, se describe lo que se debe hacer en caso de la presentación de errores comunes y que han sido identificados y documentados por la mesa de ayuda, para que sean solucionados directamente por el usuario antes de acudir a la mesa de ayuda.

 $7.1.$ Error "Unable to estabilish the VPN connection. The VPN server may be unreachable."

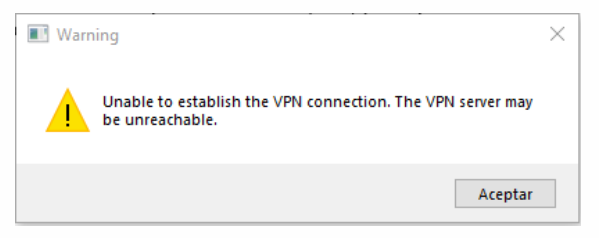

Este error se presenta cuando el puerto o Gateway en la consola FortiClien están mal configurados.

Ingrese a la configuración de la VPN y revise que el puerto se a 10443 y que el Gateway sea 200.69.104.10 o 201.244.106.66

 $7.2.$ Error "Unable to establish the VPN connection. The VPN server may be unreachable. (-14)"

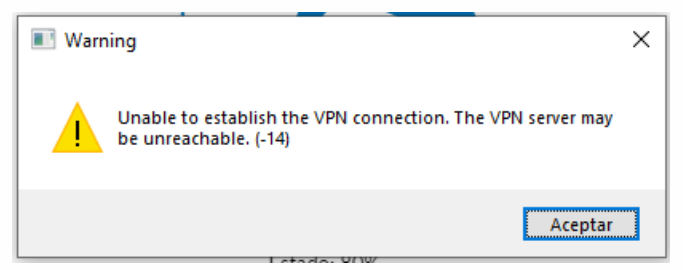

Este error se presenta cuando el usuario o contraseña de dominio no son erróneos. Revise digite nuevamente el usuario y contraseña de manera correcta.

 $7.3.$ Error "Unable to establish the VPN connection. The VPN server may be unreachable. (-8)"

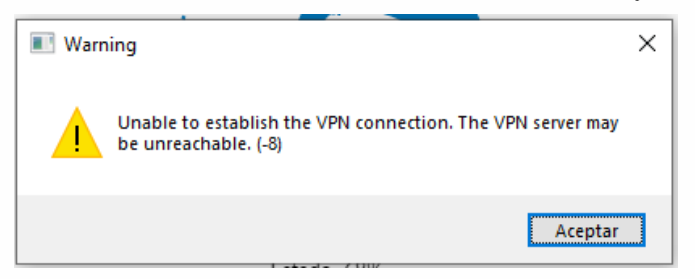

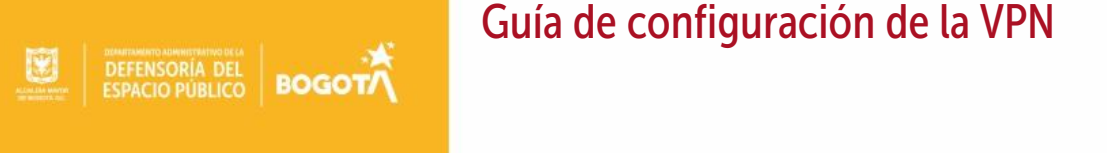

Este error se presenta cuando el usuario se encuentra blogueado por intentos fallidos para que el usuario pueda habilitar su usuario debe ingresar a cuenta dadep gov co una vez se autentique en esta pagina el usuario se habilitara y ya podrá ingresar a VPN.

 $7.4.$ Error "NO se puede recibir la dirección IP del túnel VPN SSL. (-30)"

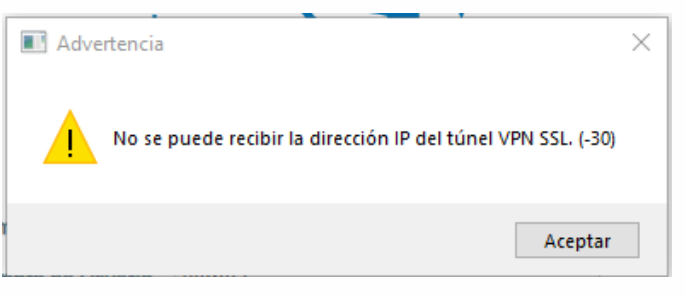

Este error se debe a la falta de rango de direcciones IP disponible para las nuevas conexiones VPN realizadas en este caso comuníquese con la mesa de ayuda.

 $7.5.$ Error "Credential or SSLVPN configuration is wrong. (-7200)"

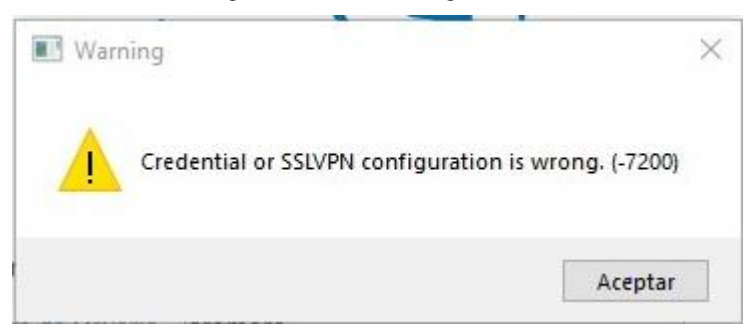

Este error se genera cuando el usuario se encuentra vencido por fechas en el directorio activo o el usuario no cuenta con permisos de VPN para que su usuario se a nuevamente habilitado después de terminación de contrato debe diligenciar el formato FUS para el nuevo contrato y enviarlo a la mesa de ayuda

Proyectó: Helbert Arbey Blanco Valencia - Contratista Oficina de Sistemas. Elaboró: Helbert Arbey Blanco Valencia - Contratista Oficina de Sistemas. Revisó: Hugo Roberto Hernández Diaz- Profesional Universitario. Aprobó: Syrus Asdrubal Pacheco Vergel - Jefe Oficina de Sistemas Código de archivo: 140155

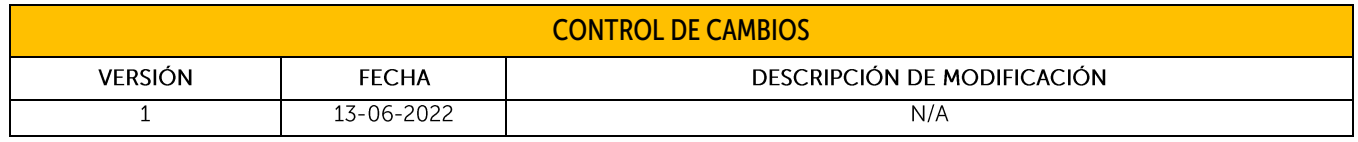